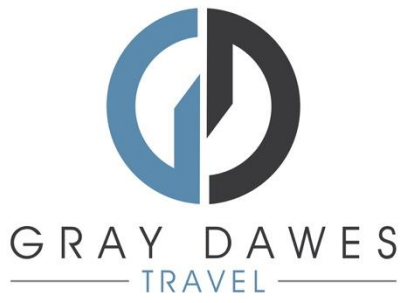

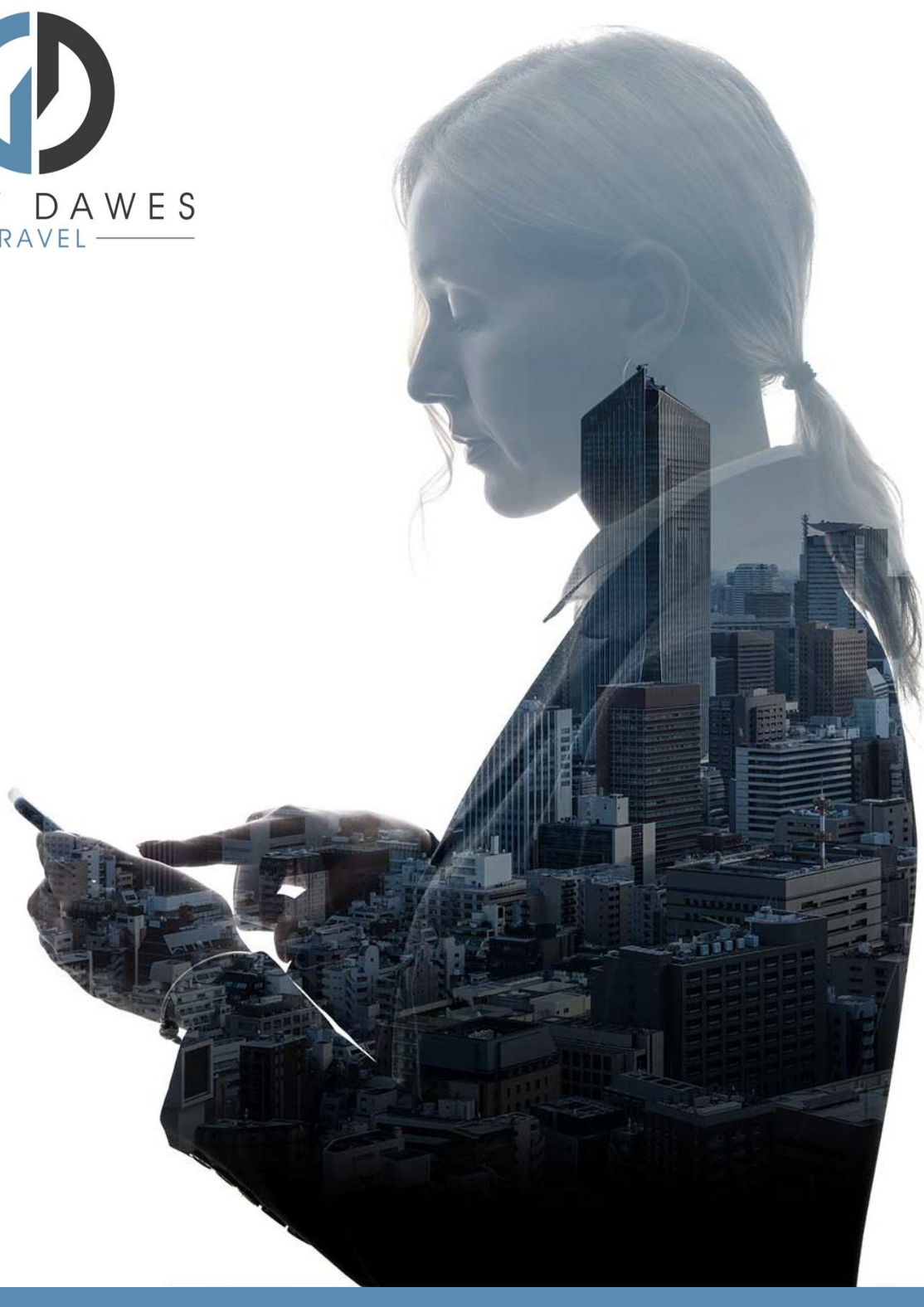

# Booking a Hotel with YourTrip

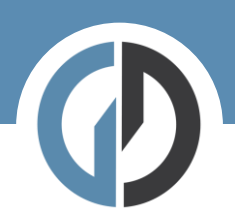

Booking a hotel in YourTrip

Step 1 – Starting a new search

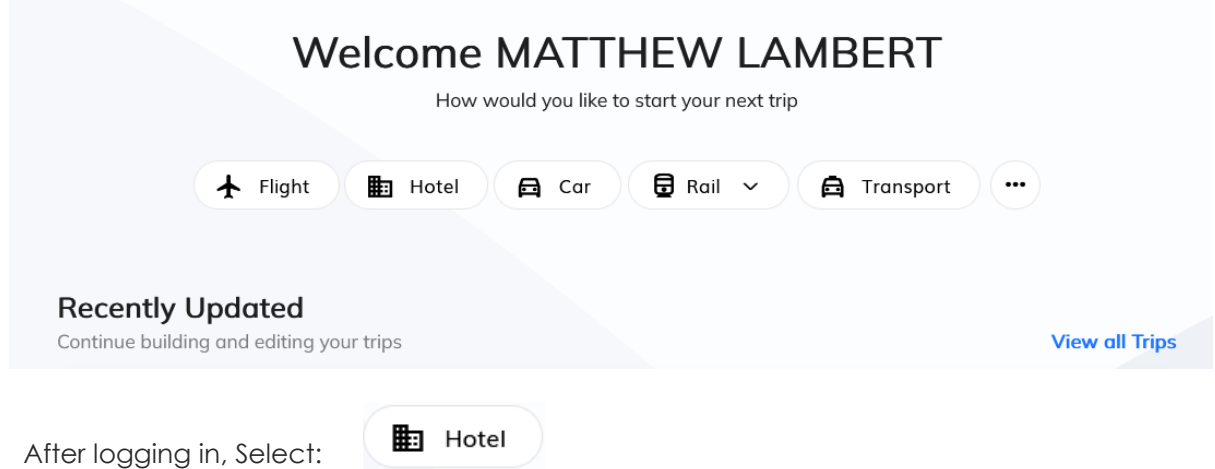

Step 2 – Add search details and traveller:

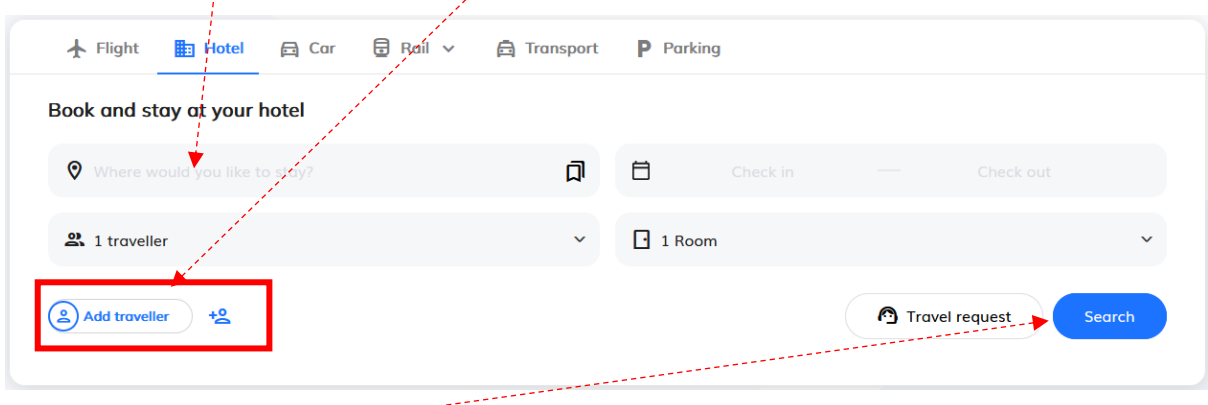

Hit Seach

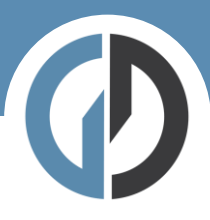

# Step Three – results:

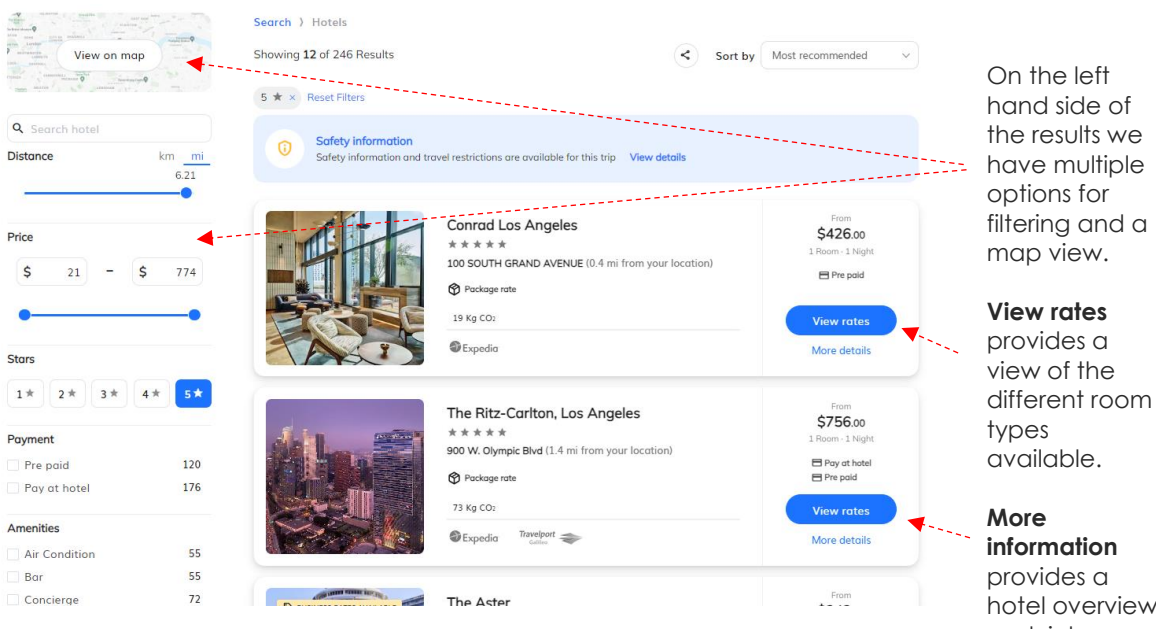

hotel overview and rich content.

## Map View

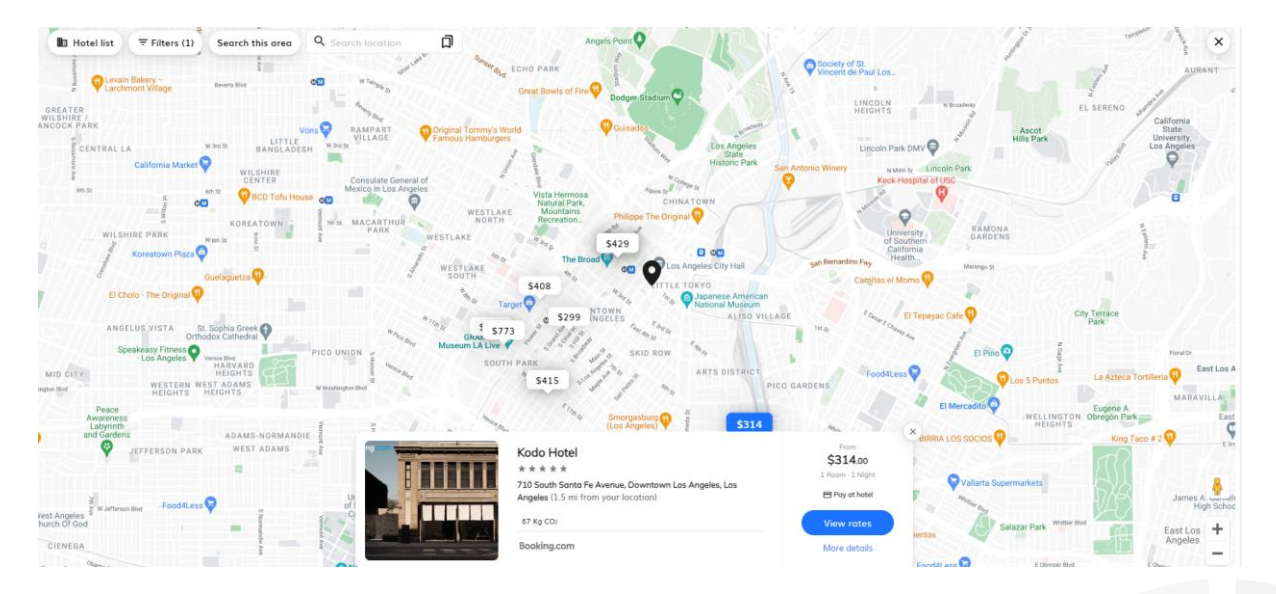

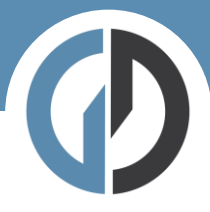

# More Details

# **Conrad Los Angeles**

 $\star \star \star \star \star \star 100$  SOUTH GRAND AVEN m your location) @ Package rate 19 Kg CO2

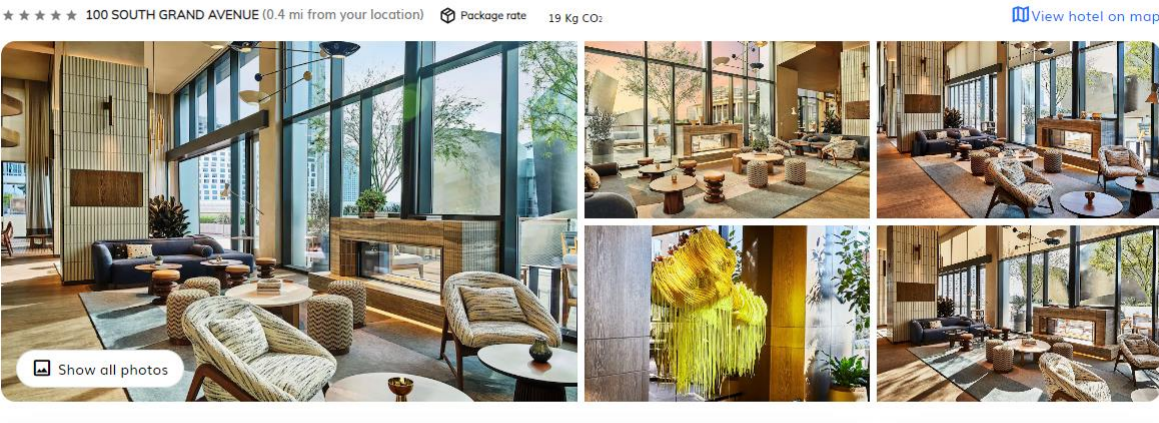

 $\text{View rates}$ 

 $\circledcirc$ 

Check out<br>Wed, 13 Mar<br>11:00 AM

Amenities Overview COVID-19 Disabled Access<br>**Lift**<br>**Parking**<br>TV Bar<br>Gym<br>Luggage Storage<br>Safe Casino<br>Internet<br>Meeting Facilities<br>Spa Air Condition<br>Exchange<br>**Lounge** Concierge Check in<br>Tue, 12 Mar<br>3:00 PM Minibar Restaurant Swimming Poo

## View Rates

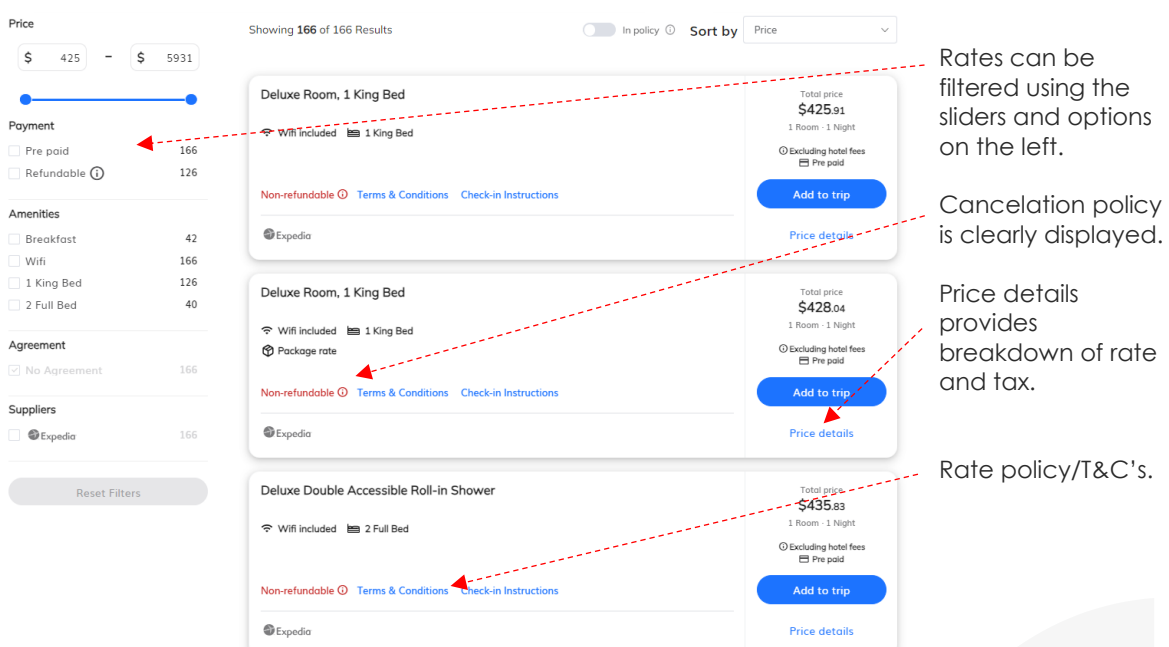

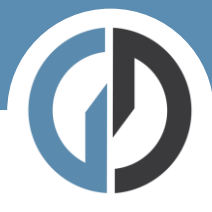

## Step four – Add to Trip

Add to trip

Once you have chose your desired room simply Add to Trip.

Step five – Trip overview

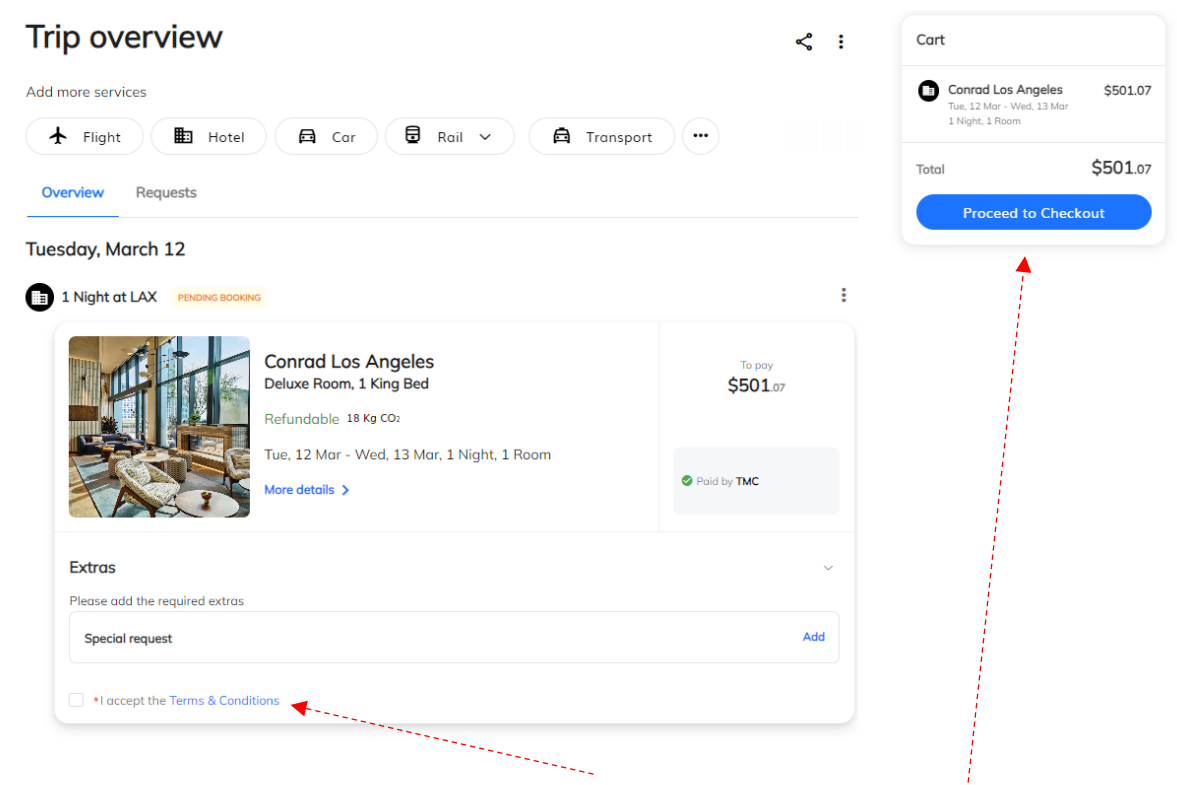

Check your details are correct and then accept the T&C's before hitting Procced to Checkout.

Step six – Book and finalize

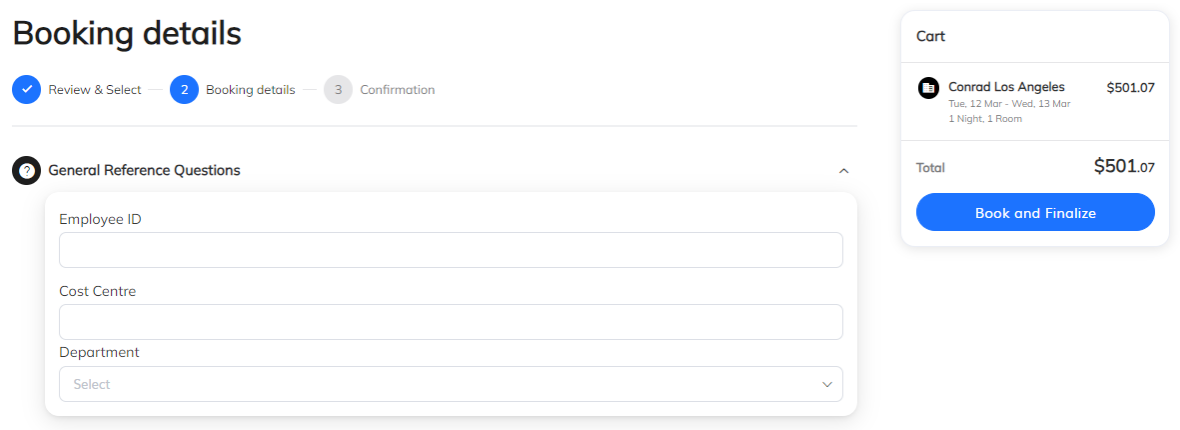

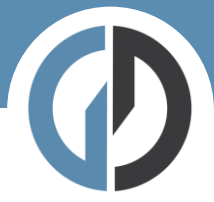

Here we complete the final details before checking out. If you have company specific information that needs capturing – you will see it here.

If you have a system of travel approvals this is where that approval flow will be triggered.